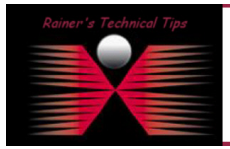

created by: Rainer Bemsel – Version 1.0 – Dated: DEC/18/2009

Currently I'm running a nice lab in my home office and wanted to evaluate a few new virtual appliances. With this in mind I stumbled over Netcordia. They provide a 30 days evaluation virtual appliance and promise to be set up within 30 minutes. So, I wanted to see that?

The product from Netcordia is called NetMRI and is a network management product focused on Network Configuration and Change Management.

I've downloaded the 30 day full functionality virtual appliance from www.netcordia.com/eval and imported the unzipped file into my VMWare Server 2.x

# **1. Unpack the Virtual Appliance ZIP archive**

I'm sure you know how to unzip the archive

### **2. Import the Virtual Appliance**

If you need support on how to import a virtual appliance into VMWare, please consult your VMWare specific user manuals.

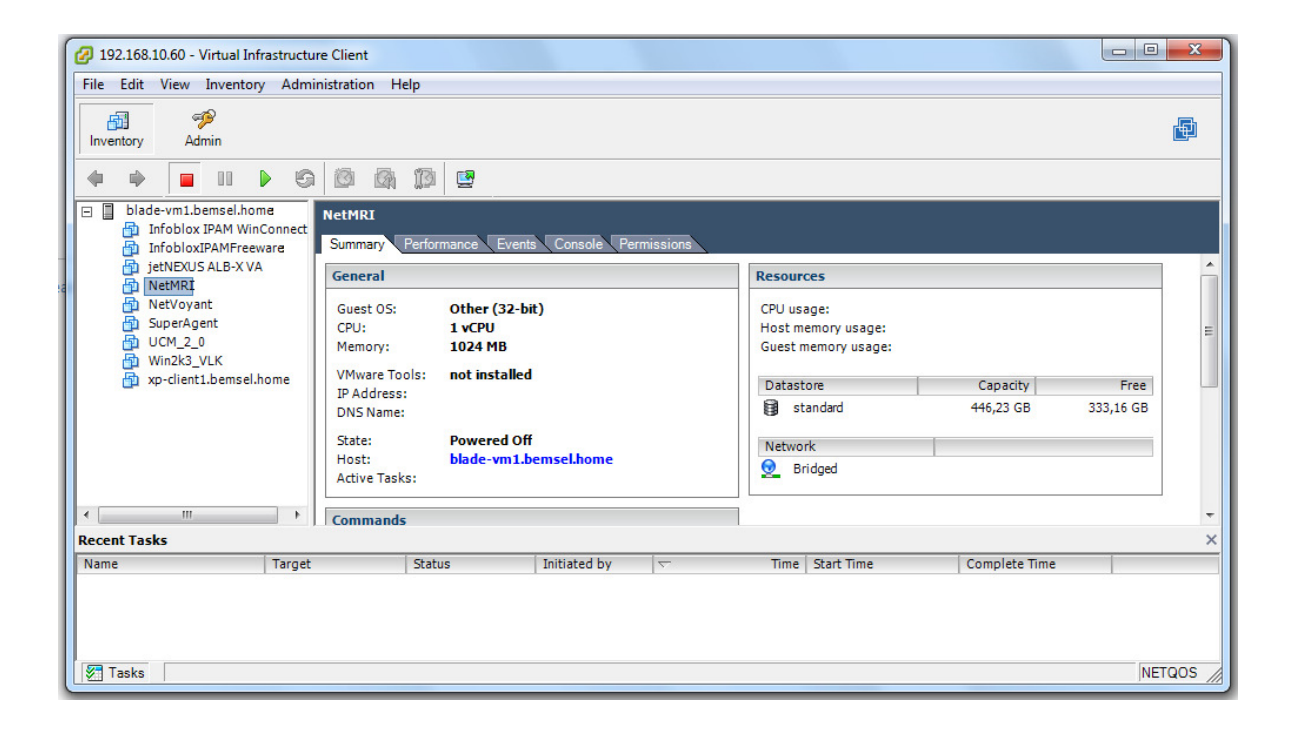

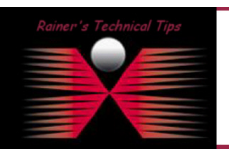

DISCLAIMER

.<br>This Technical Tip or TechNote is provided as information only. I cannot make any guarantee, either explicit or implied, as to its accuracy to .<br>each Vendor for further information or support.

Although I believe the information provided in this document to be accurate at the time of writing, I reserve the right to modify, update, retract or o:<br>and without notice. This technote has been created after studying the

Before you start, make sure you have received the license information from Netcordia.

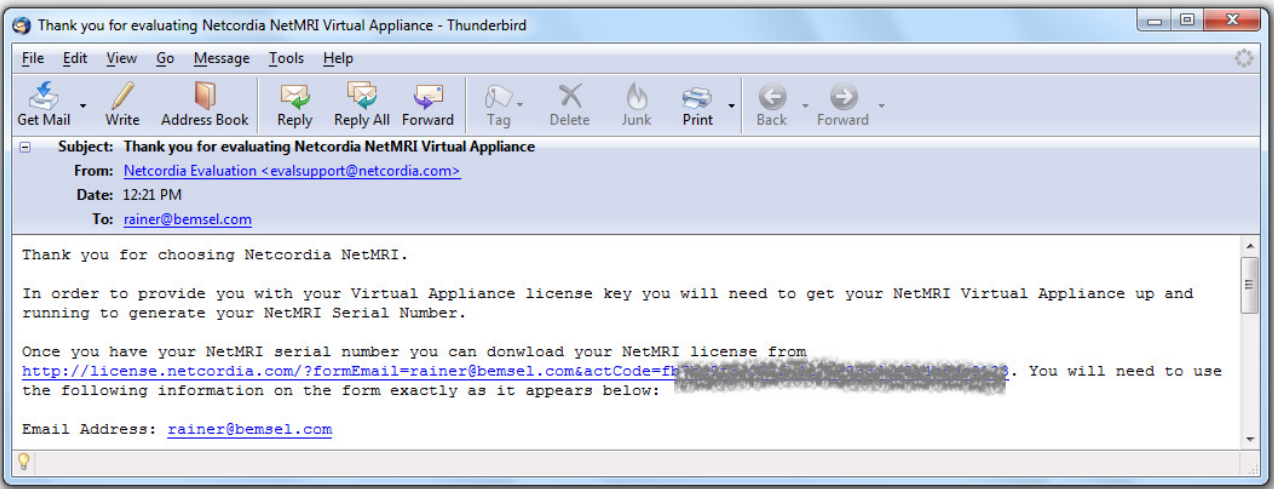

## **3. Import and run the Virtual Appliance**

The first time running, will ask you about accepting license agreement. After you have accepted the license agreement, the initial script will setup the database, install scripts, etc. This will take some minutes. (took on my vmware engine 12 minutes).

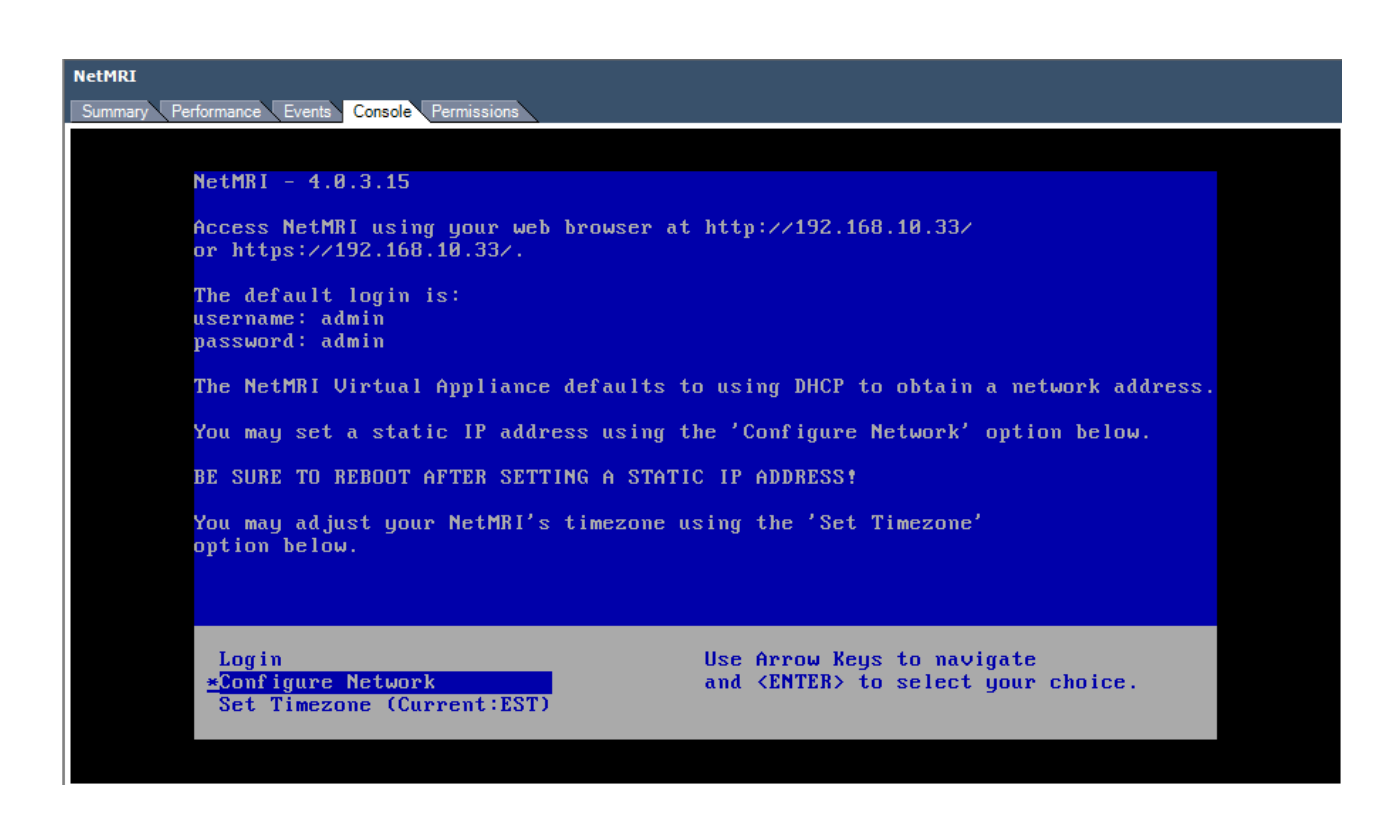

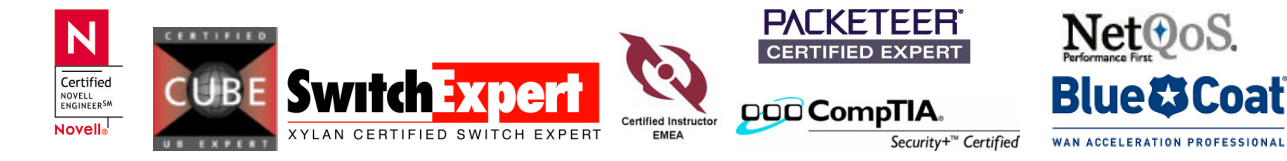

### **4. Configure Network**

Use this small sheet to prepare your entries

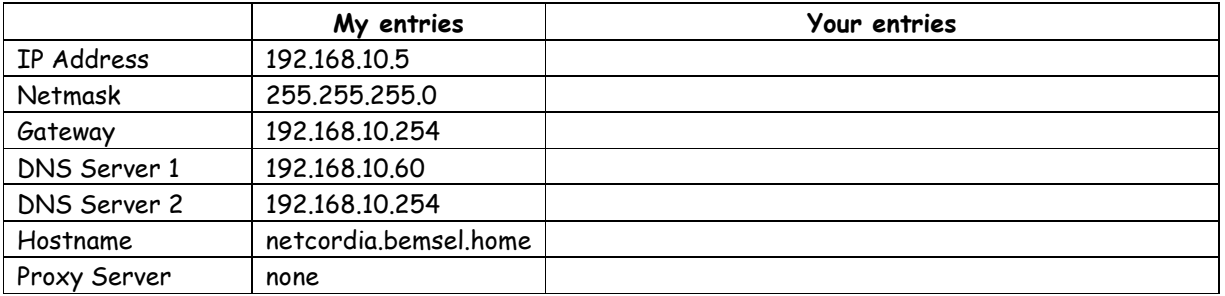

After changing those entries you have to reboot the appliance by login into the console and type "reboot". It would be a good idea to change the local time zone, as well.

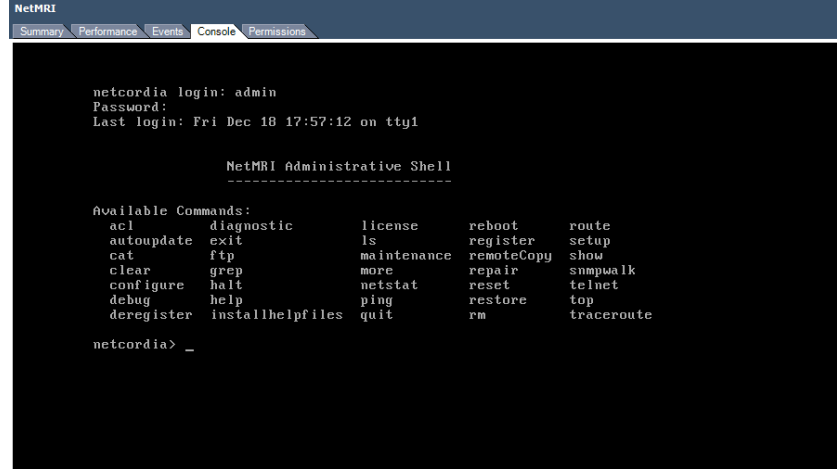

That's pretty much everything need to the initial setup. However, I did get following error message, which I couldn't interpret the first time.

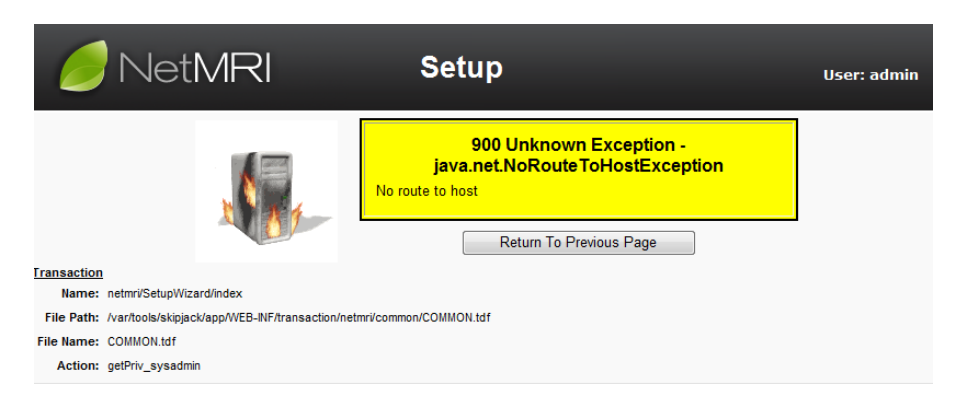

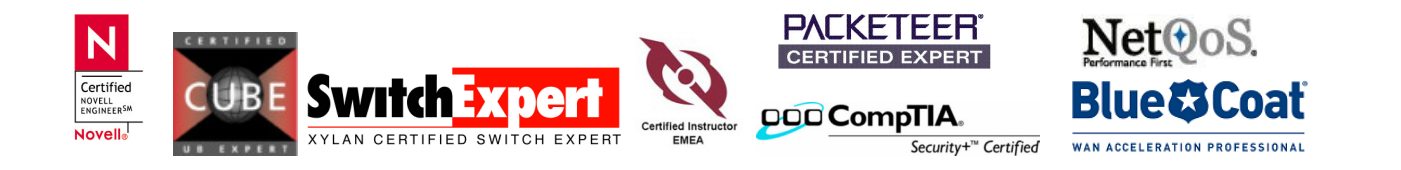

page 4 of 7

So I started "setup" from the console and added some more details, like network got the server rebooted and did get into business after all.

5 more steps to go, and the system will start to discover your network.

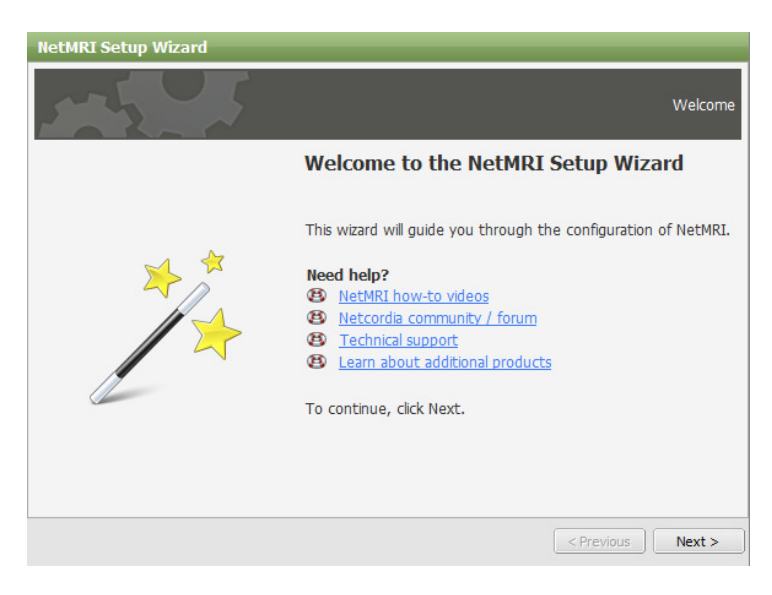

First, you have to set a admin password

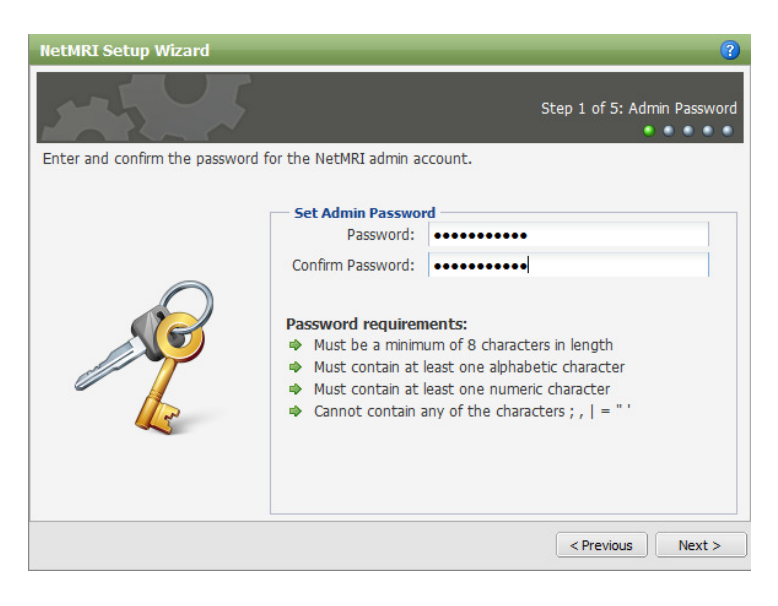

If you requested the license file yet, now it needs to be done. After the system has generated the license file, you should receive it via email.

On the next page, there is my first hint for newbies  $\odot$ 

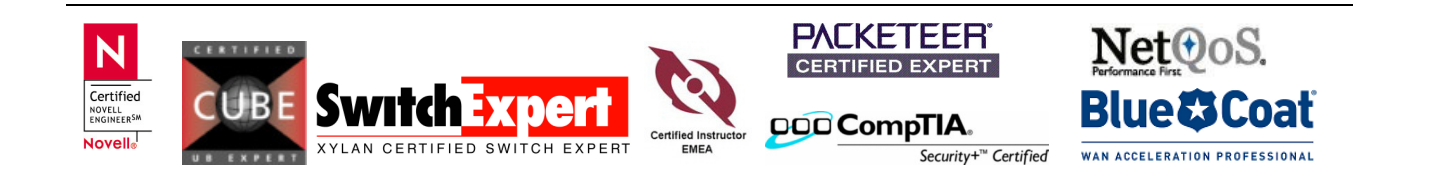

#### HINT: How to obtain Serial Number?

Login into the console and run the command "show version"

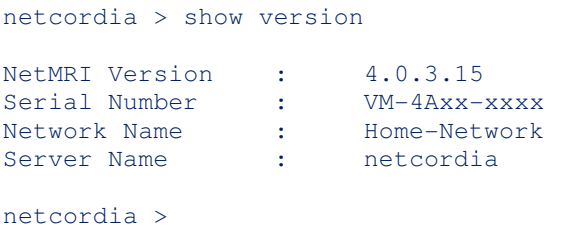

With your email, there is a URL string to request the license file. Click on the per email provided URL

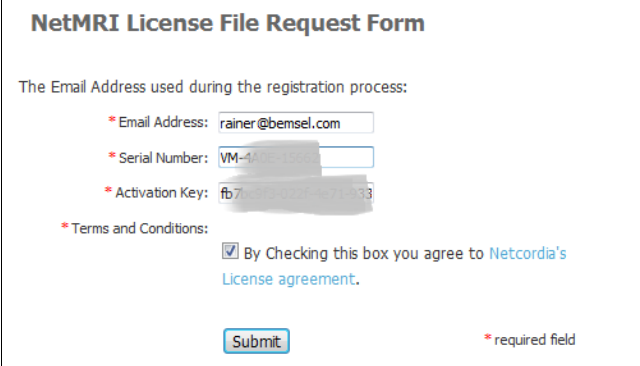

After receiving the License File via email, save it locally, so you can attach on Step 2 of the SetupWizard

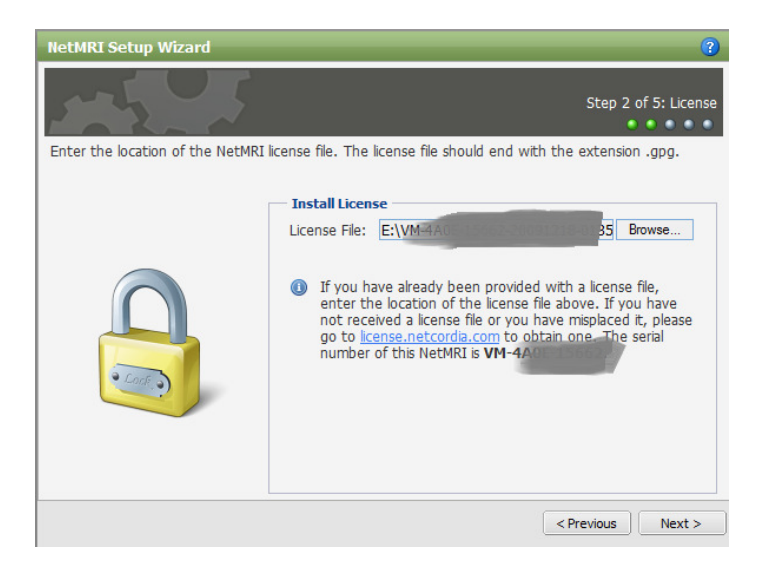

This will take one or more minutes. Just take an espresso and keep going in a few moments

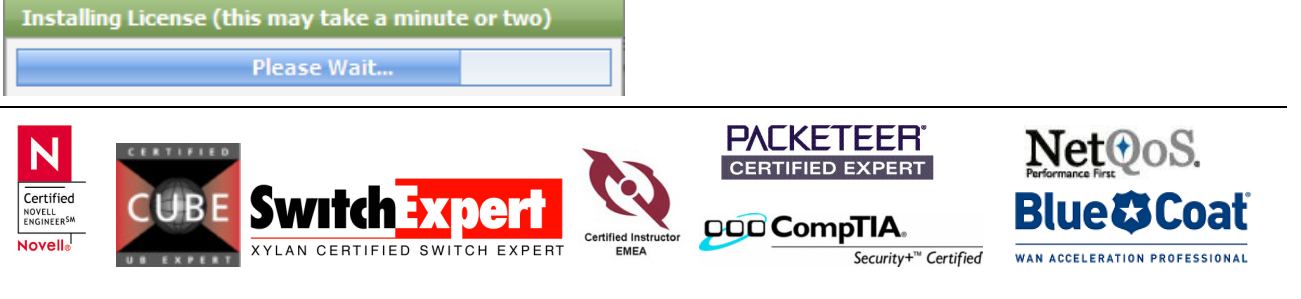

With that, you can start to enter up to 25 IP Addresses with this version.

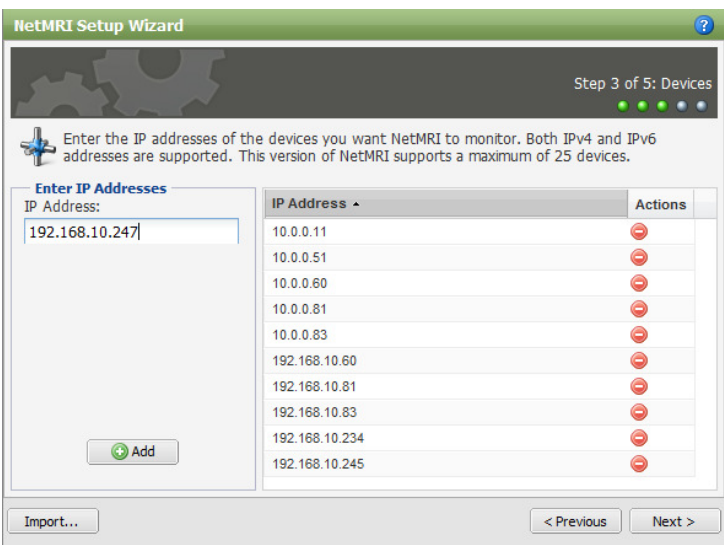

Add all community strings, you may use with above IP Addresses.

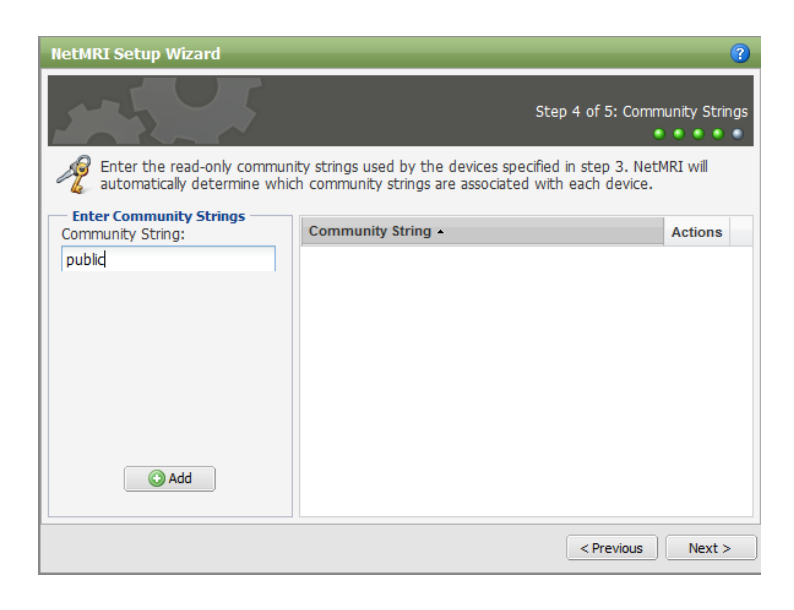

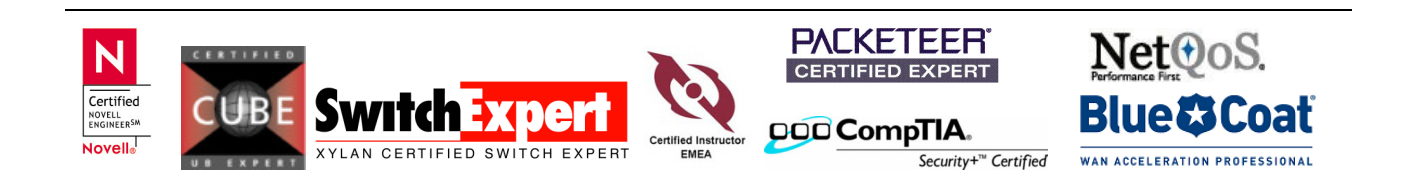

#### Finally, you need to add login credentials

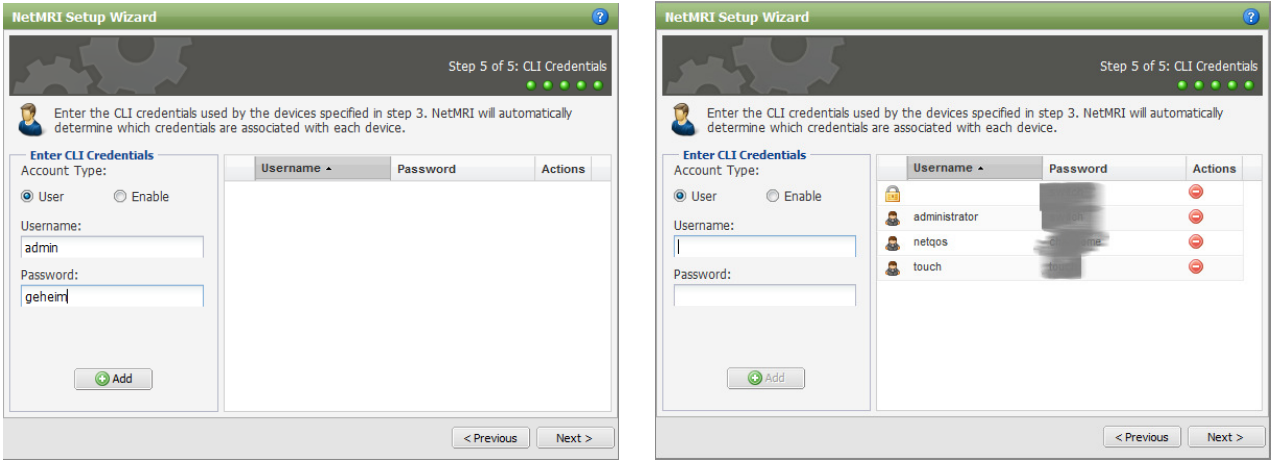

#### Let the automatic discovery process run for a while.

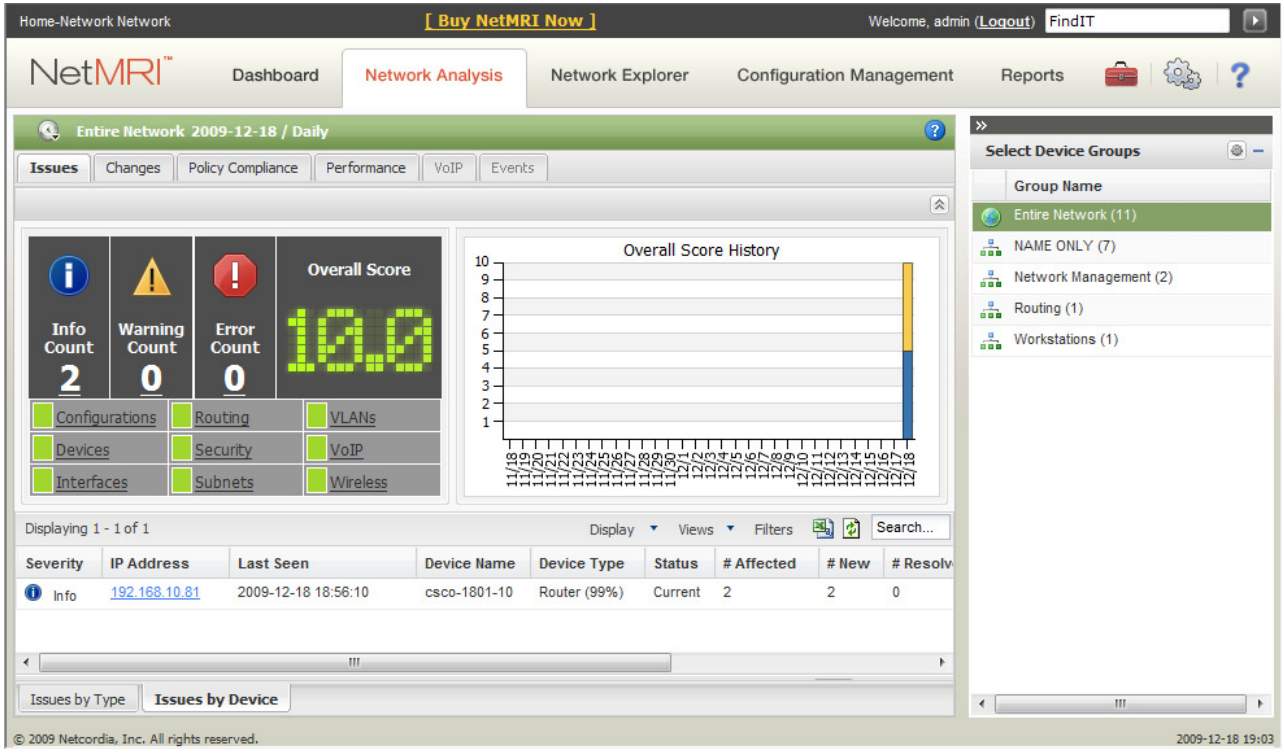

So far there is anything done, to get a first scan on your network. There are many more things to be done to really get a feeling about the value. Personally, I like the change management as it does also store configurations, etc…

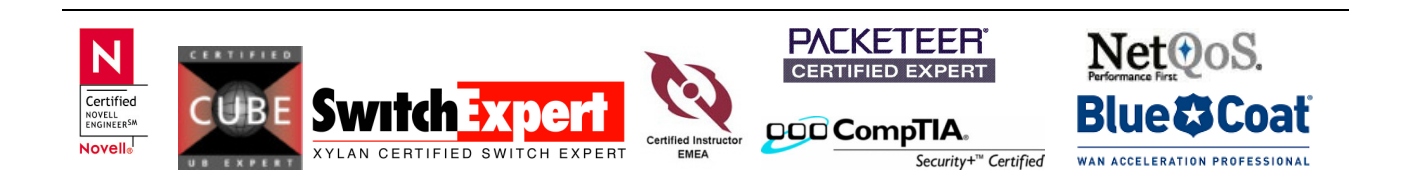